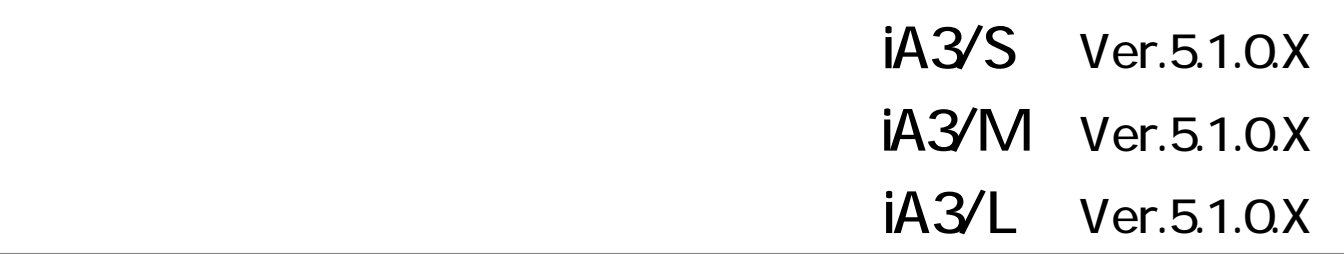

,我们也不会有什么?""我们的人,我们也不会有什么?""我们的人,我们也不会有什么?""我们的人,我们也不会有什么?""我们的人,我们也不会有什么?""我们的人

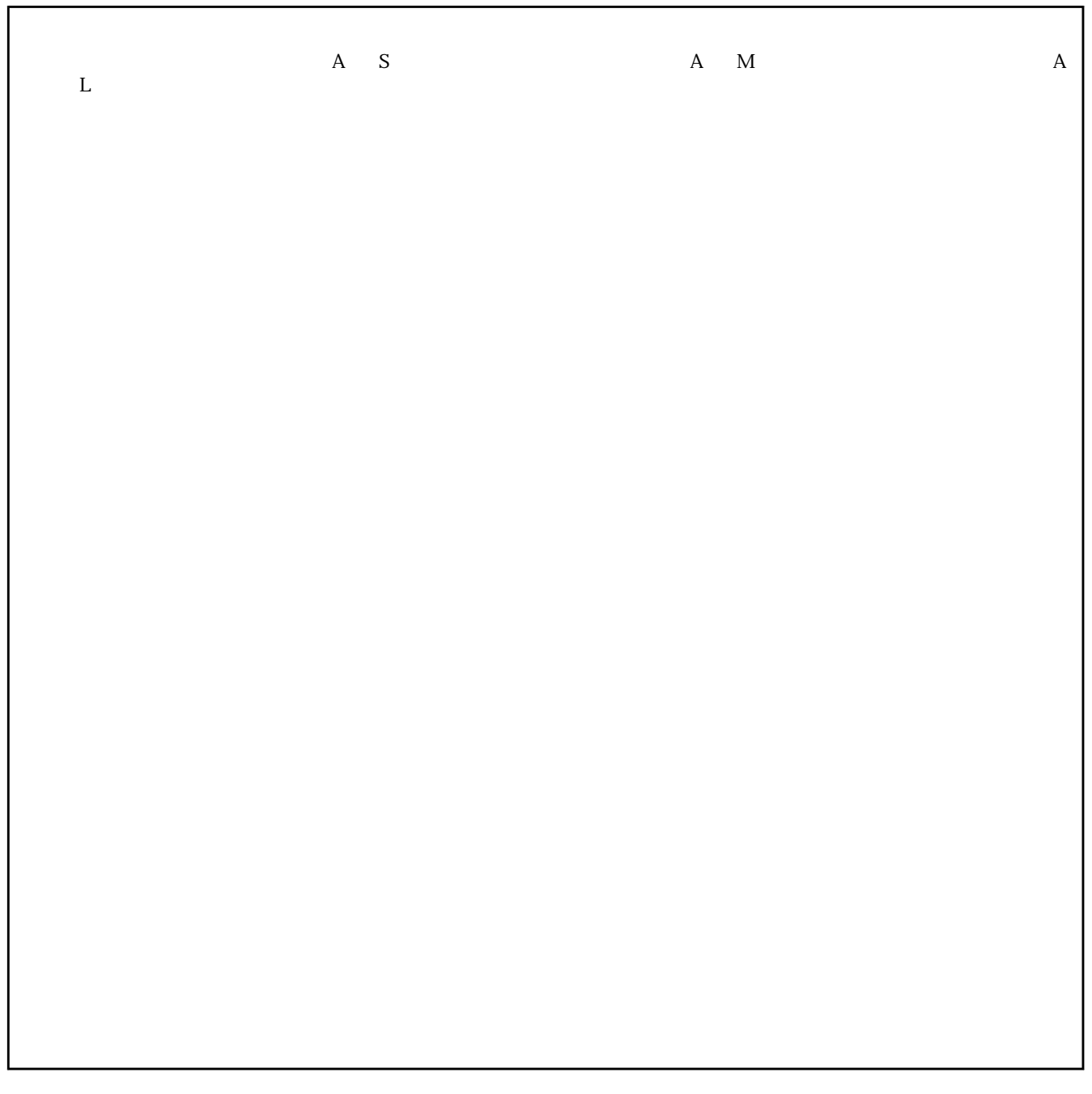

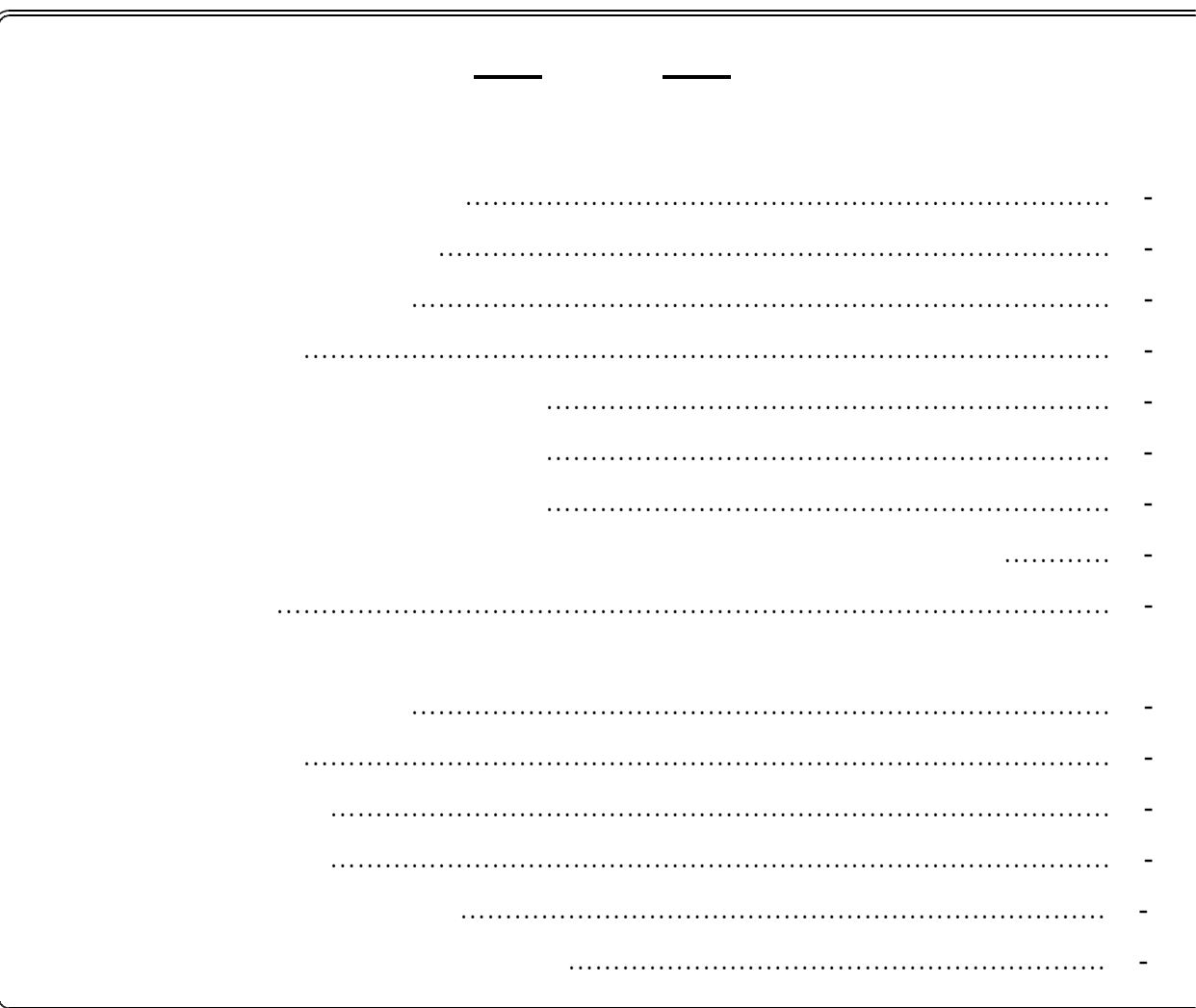

**Windows® XP** 

Windows® 98SE Microsoft® Windows® 98 Second Edition operating system Windows® Me Microsoft® Windows® Millennium Edition operating system  $N$ indows $^{\circledR}$  2000  $\,$  Microsoft $^{\circledR}$  Windows $^{\circledR}$  2000 operating system Windows® XP Microsoft® Windows® XP operating system Windows Vista™ Microsoft® Windows Vista™ operating system Windows Microsoft Corporation

 $-$ 

------

\_ \_ \_ \_ \_ \_ \_ \_

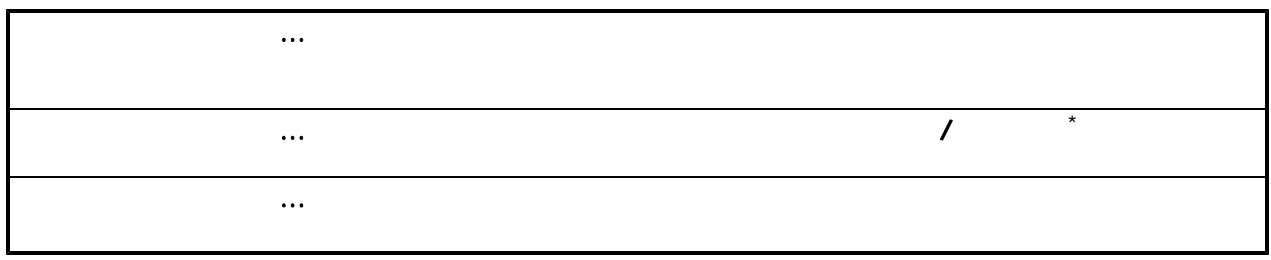

 $\star$ 

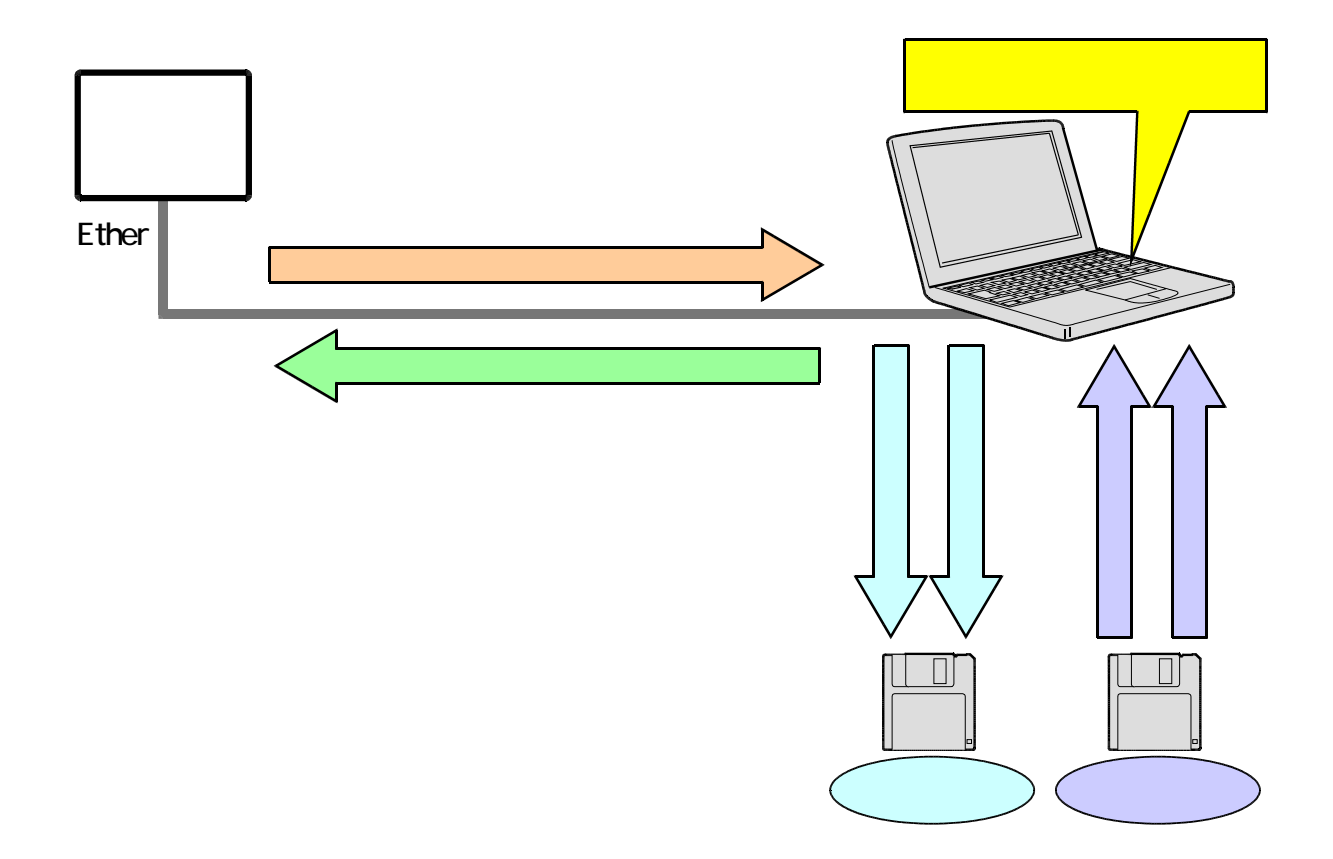

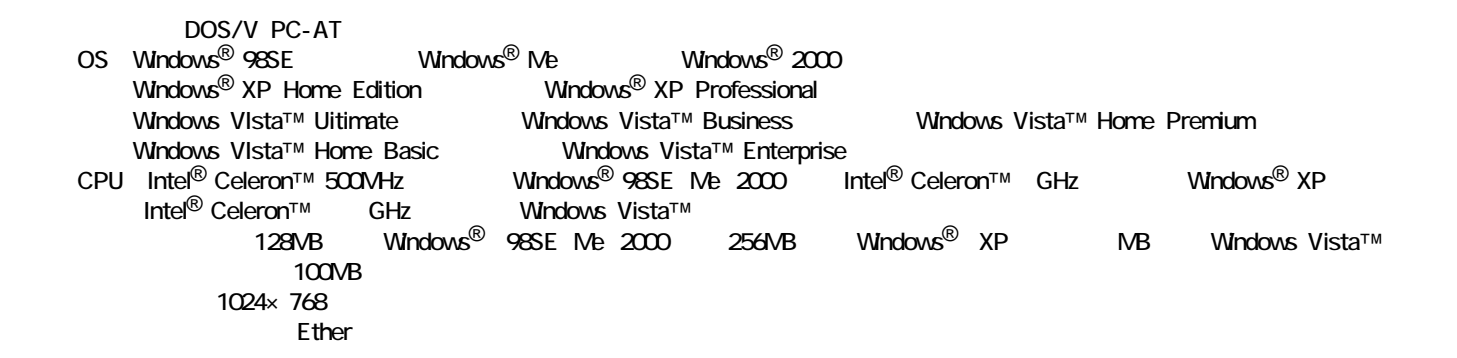

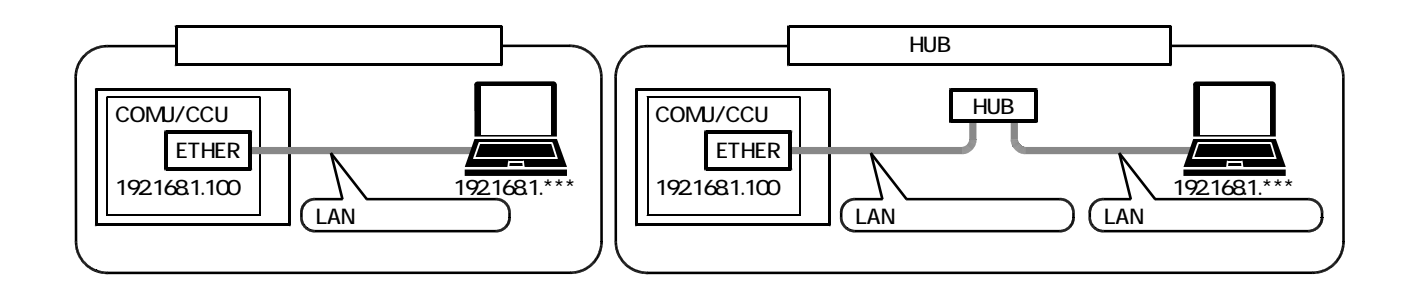

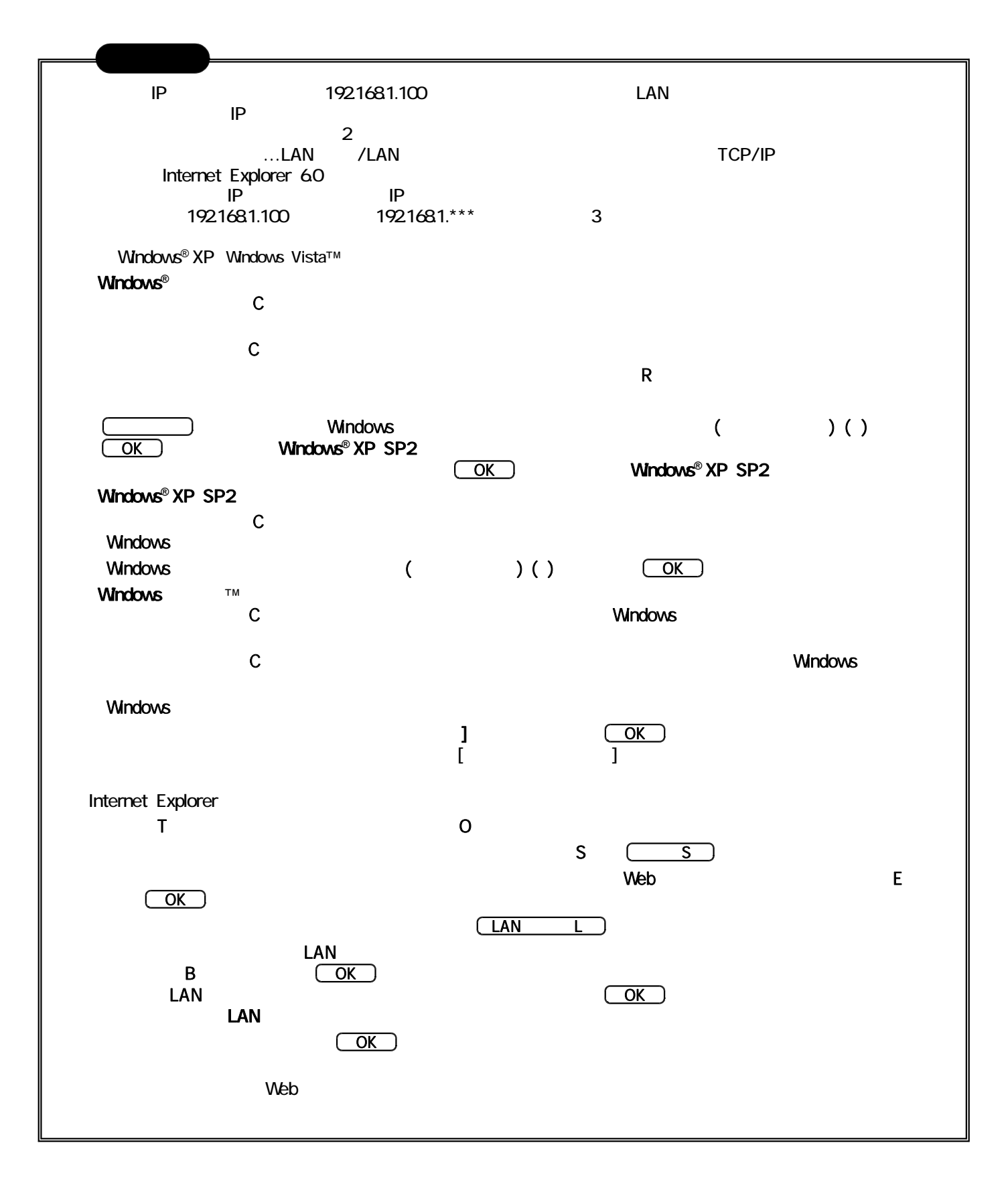

- $\ldots$  C: Program Files iA\_SPD1\_S  $\dots$  C: Program Files iA\_SPD1\_M ... C: Program Files iA\_SPD1\_
	- ... SPDPA-IA2S.exe
	- ... SPDPA-IA2Mexe
	- ... SPDPA-IA2 .exe

**Windows<sup>®</sup> 2000 Windows® XP Windows Vista™** 

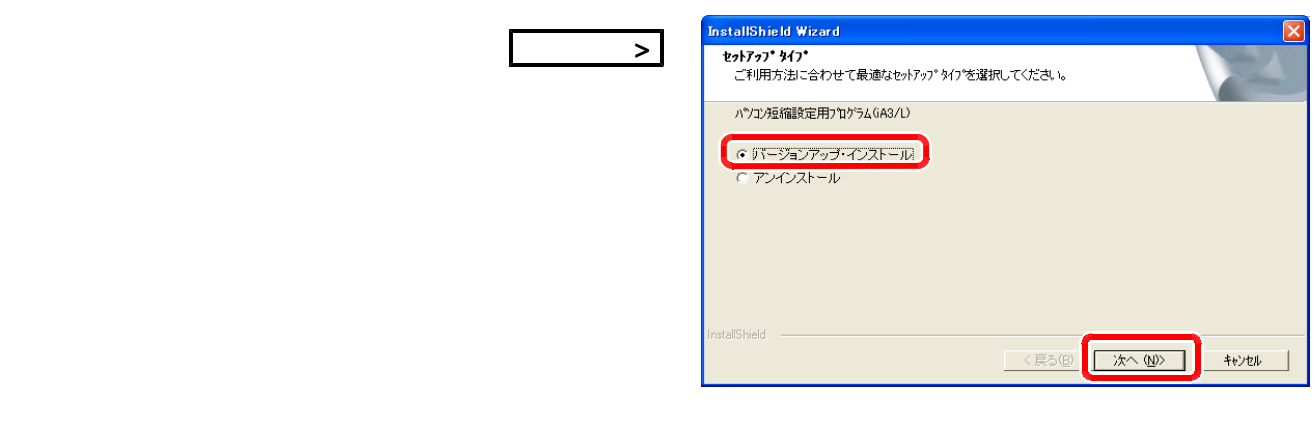

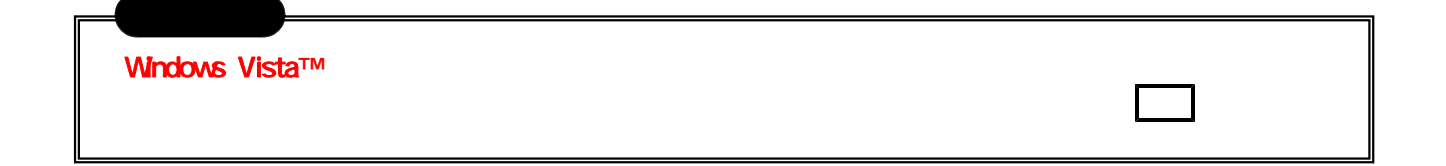

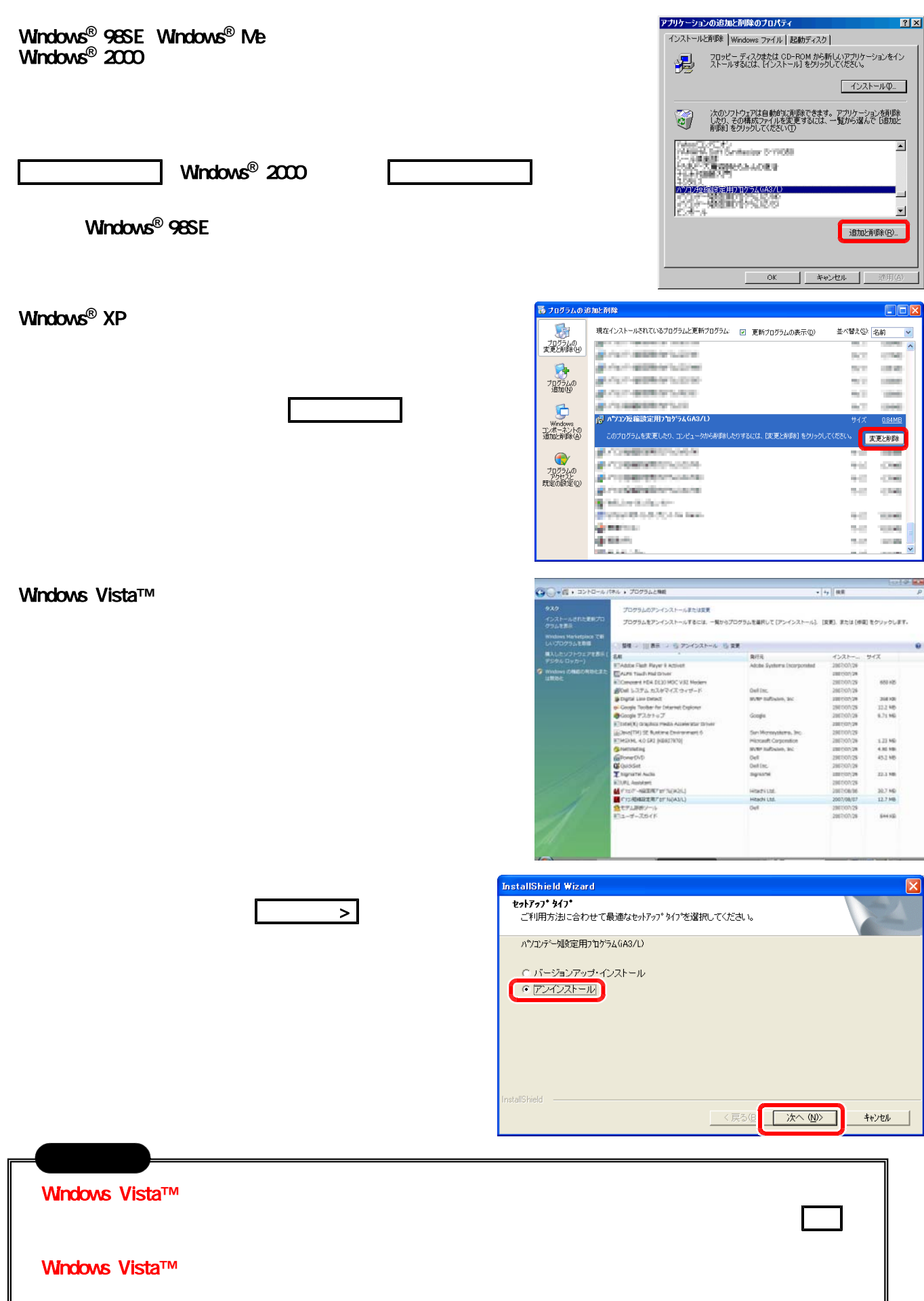

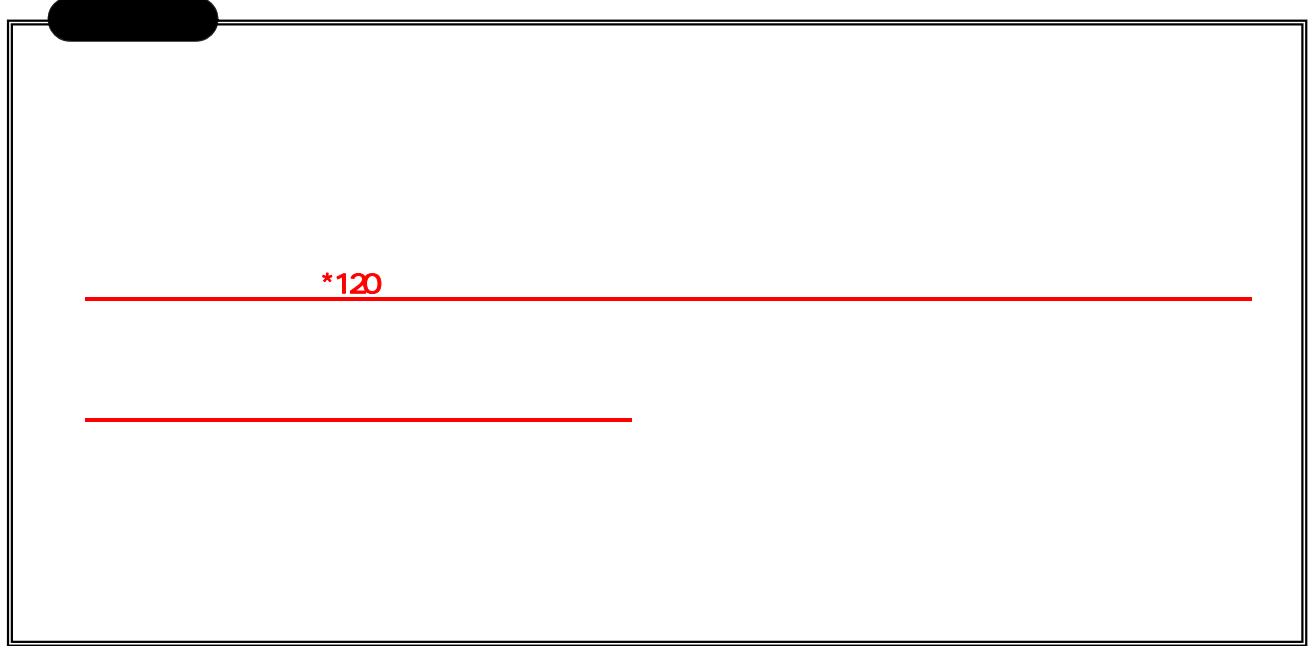

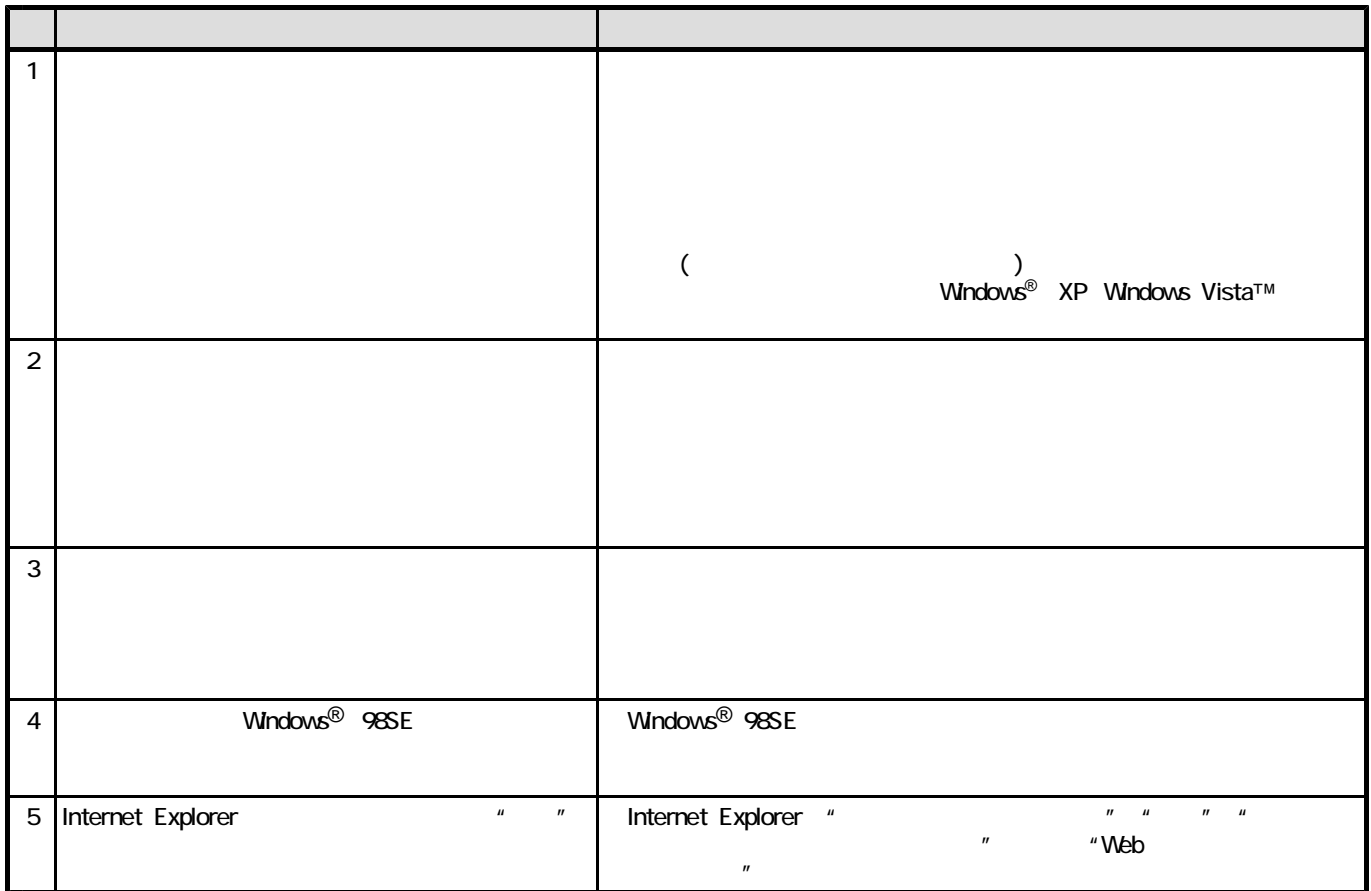

# ■ 第2部《電話帳データ設定編》

## 1.本プログラムの操作の流れ

本プログラムは、以下の流れで操作してください。(参照ページは、各操作を記載している章の先頭ページを示しています。)

# [1]事前に電話帳データを作成する場合 ①プログラム起動 ⇒P2-2参照 ②PCでの設定、ファイル保存 ⇒P2-5参照 ●共通電話帳ファイル ●マイ電話帳ファイル [3]新規に電話帳データを設定する場合 (事前作成ファイルあり) ①主装置とPCを接続 ⇒P1-2参照 ②プログラム起動 ⇒P2-2参照 ③ファイル読込 ⇒P2-5参照

●共通電話帳ファイル ●マイ電話帳ファイル ④「電話帳データの書込」を実行 ⇒P2-11参照 ※事前作成の内容で変更が必要な場合は、③の後

でPCでの設定変更、ファイル保存を行ってくださ い。

### [5]主装置の電話帳データを変更する場合

①主装置とPCを接続 ⇒P1-2参照 ②プログラム起動 ⇒P2-2参照 ③「電話帳データの読込」を選択 ⇒P2-3参照 ★必ず実行してください。 ④PCでの変更\*1、ファイル保存 ⇒P2-5参照 ●共通電話帳ファイル ●マイ電話帳ファイル ⑤「電話帳データの書込」を実行 ⇒P2-11参照

\*1:主装置から読み込んだ電話帳データを変更します。

#### [2]新規に電話帳データを設定する場合 (事前作成ファイルなし)

①主装置とPCを接続 ⇒P1-2参照 ②プログラム起動 ⇒P2-2参照 ③PCでの設定、ファイル保存 ⇒P2-5参照 ●共通電話帳ファイル ●マイ電話帳ファイル ④「電話帳データの書込」を実行 ⇒P2-11参照

### [4]主装置の電話帳データをパソコンで読み込み、保 存しておく場合

①主装置とPCを接続 ⇒P1-2参照 ②プログラム起動 ⇒P2-2参照 ③「電話帳データの読込」を実行 ⇒P2-3参照 ④ファイル保存 ⇒P2-5参照 ●共通電話帳ファイル ●マイ電話帳ファイル

# 2.プログラムの起動

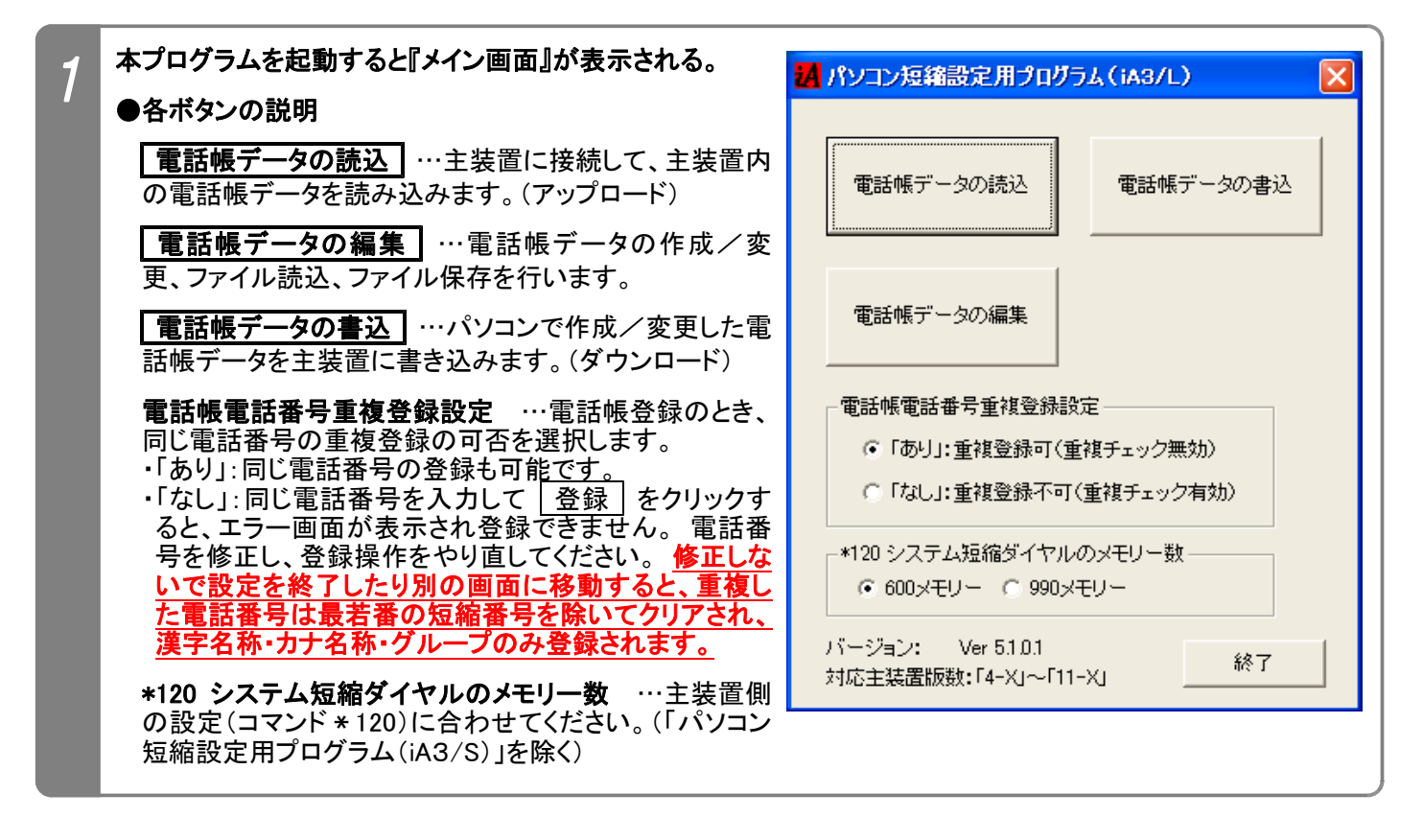

※以降の説明は、パソコンを主装置に接続して主装置側の電話帳データの読み込みや、パソコンから主装置に電話帳 データを書き込む場合を説明しています。

パソコンで事前に電話帳データの作成/編集のみを行う場合は、「3. 電話帳データの読込」は省略します。

# 3.電話帳データの読込

主装置側の電話帳データをパソコンで読み込みます。 ※共通電話帳およびマイ電話帳は一括で読み込みます。

●事前確認 (工事・保守マニュアルを参照してください。) (1)主装置とパソコンは接続されているか? (2)主装置側のデータ設定アプリ用ポート設定はポートオープンになっているか?( \*9403) (3)主装置のIPアドレス(\*9400)を変更した場合、主装置の電源のOFF/ONを行ったか?

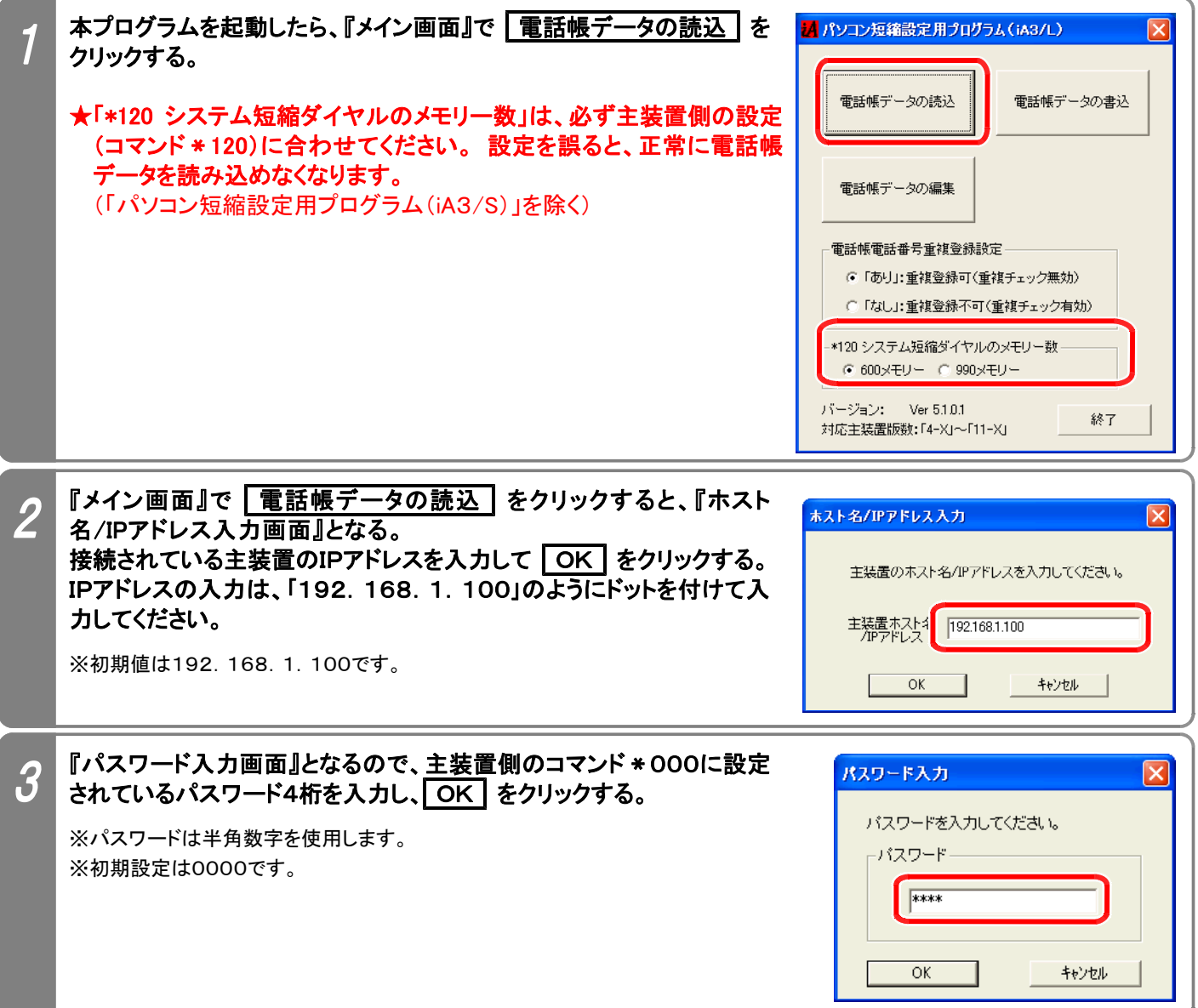

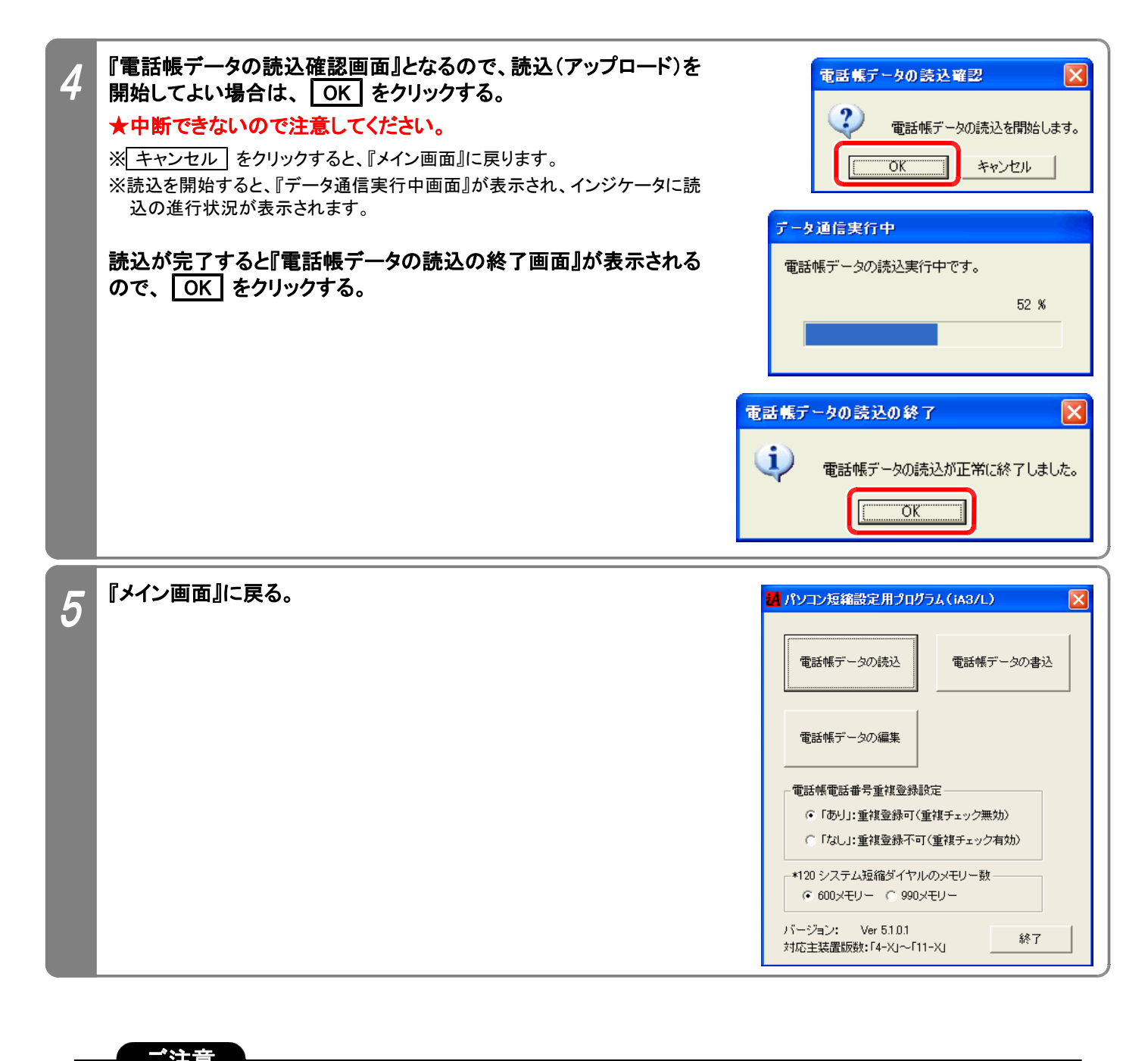

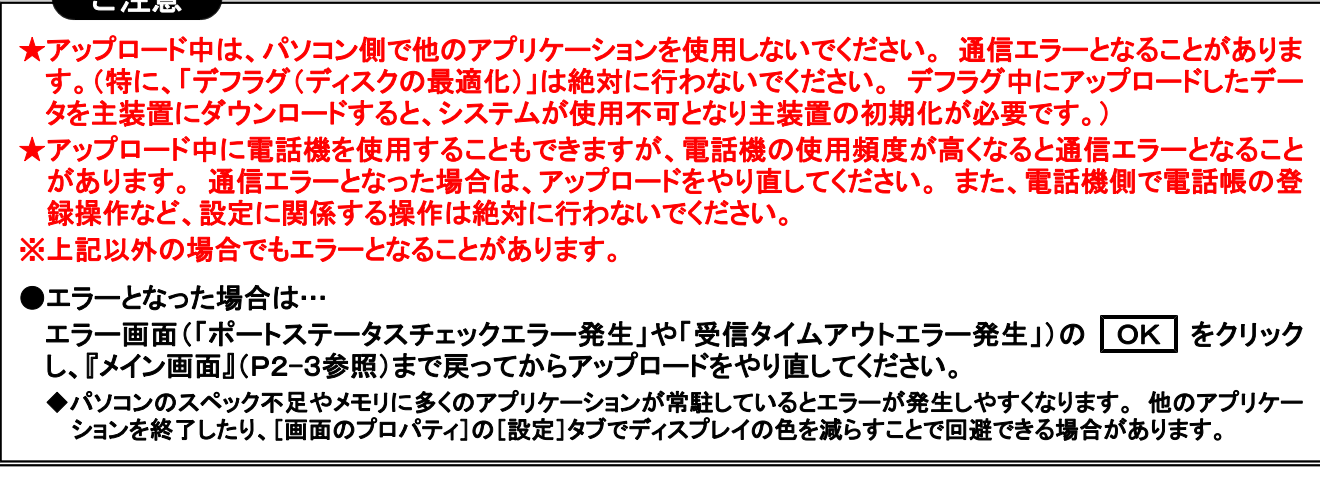

パソコンで電話帳データの作成/編集、ファイル読込、ファイル保存を行います。

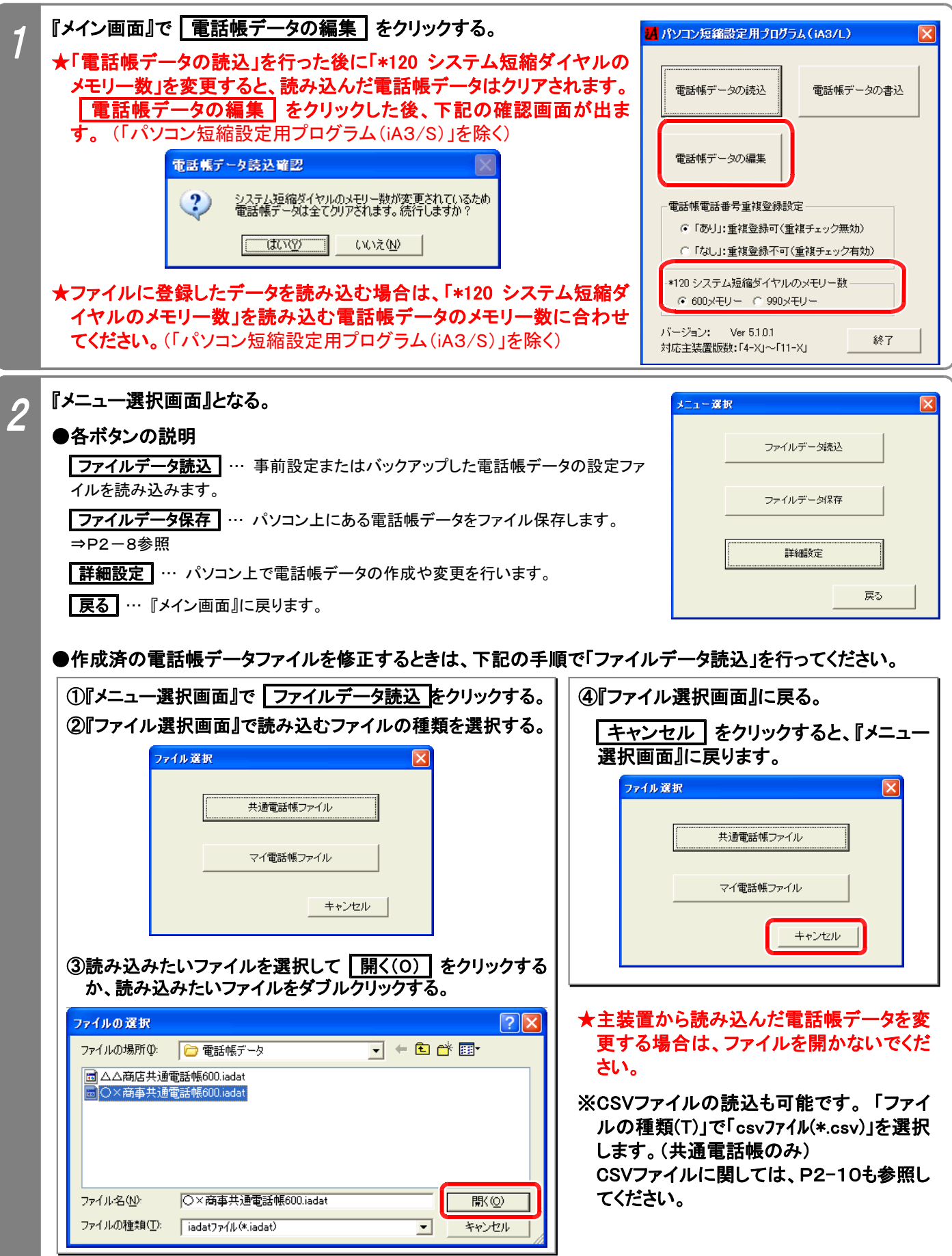

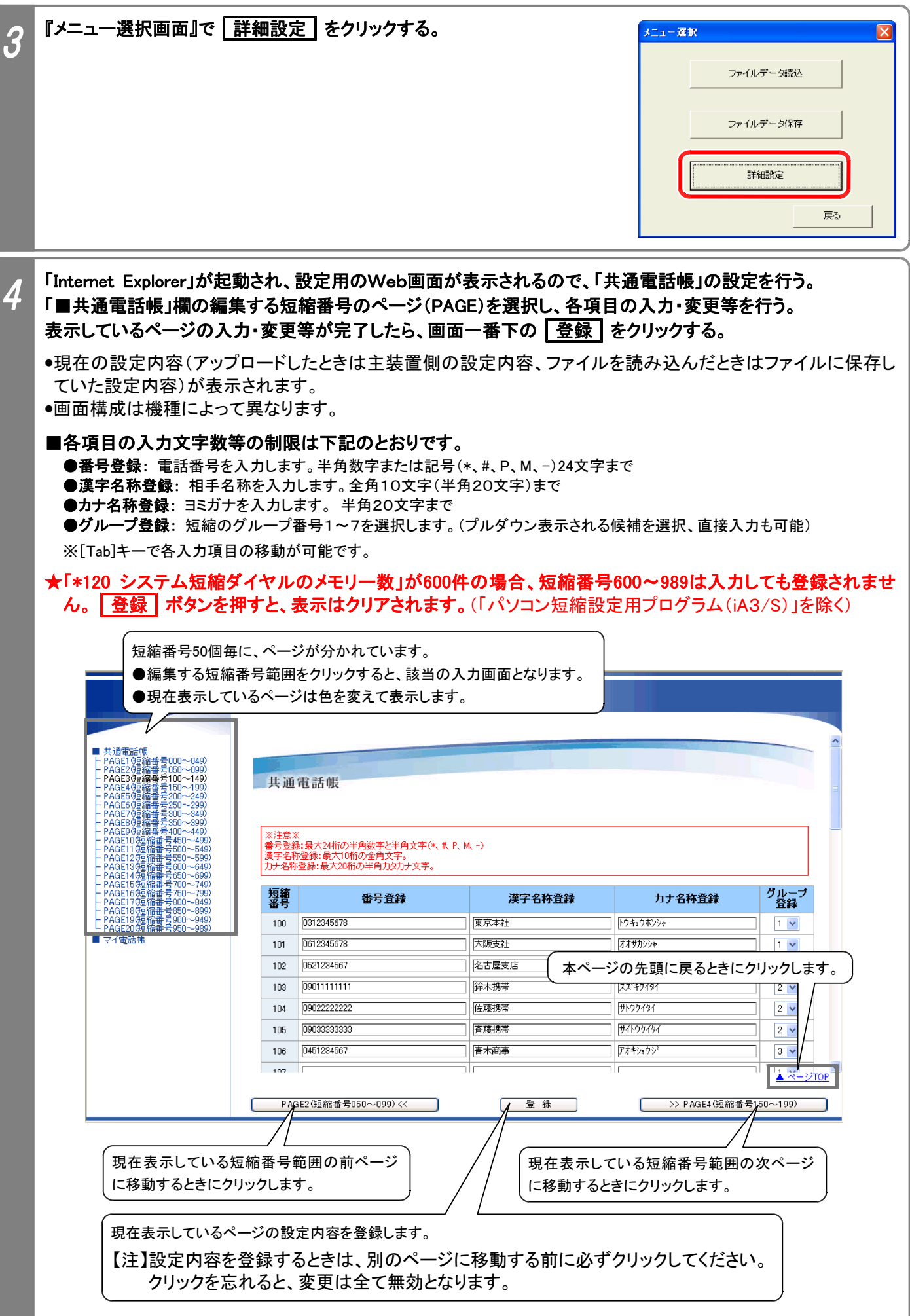

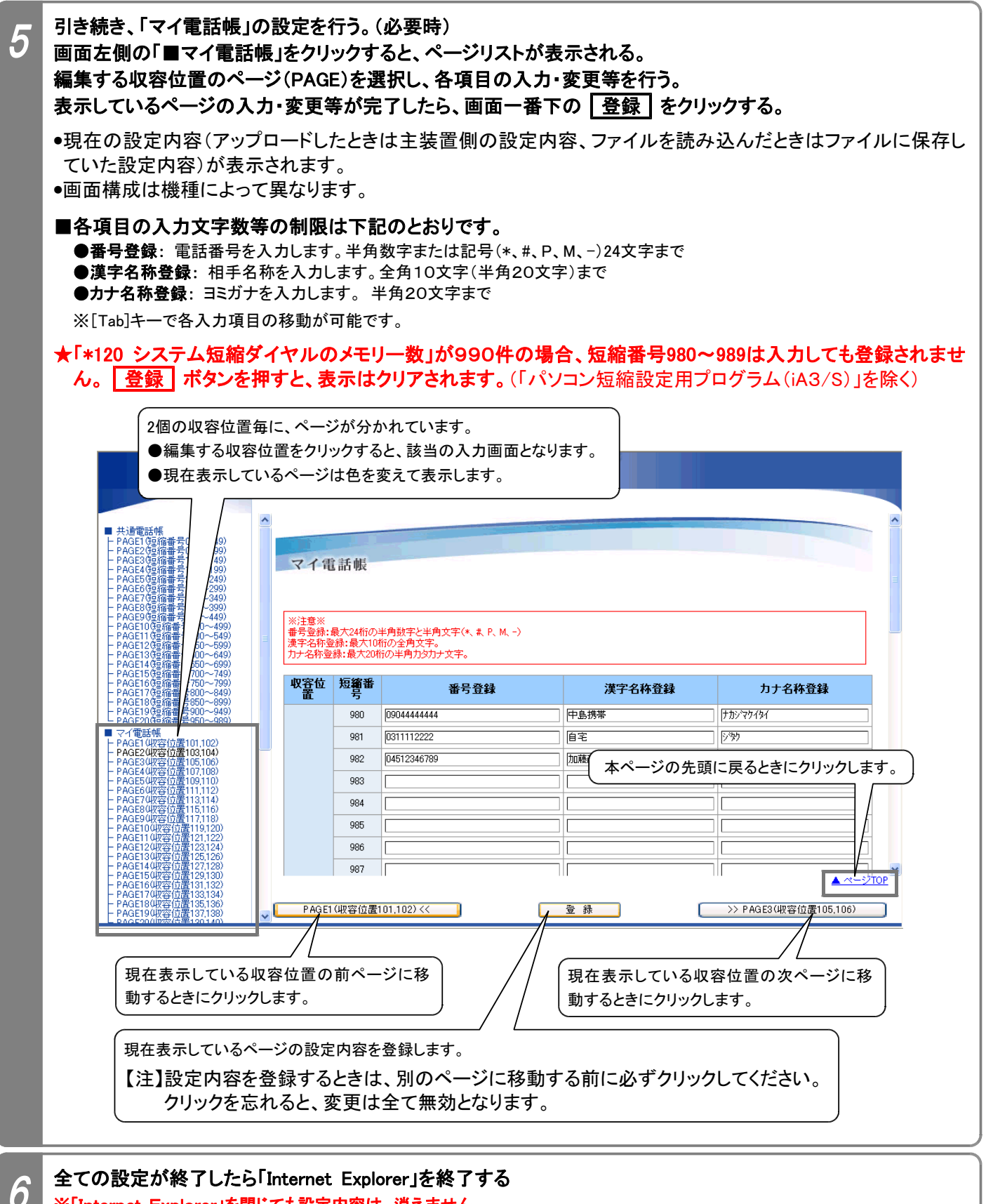

※「Internet Explorer」を閉じても設定内容は、消えません。

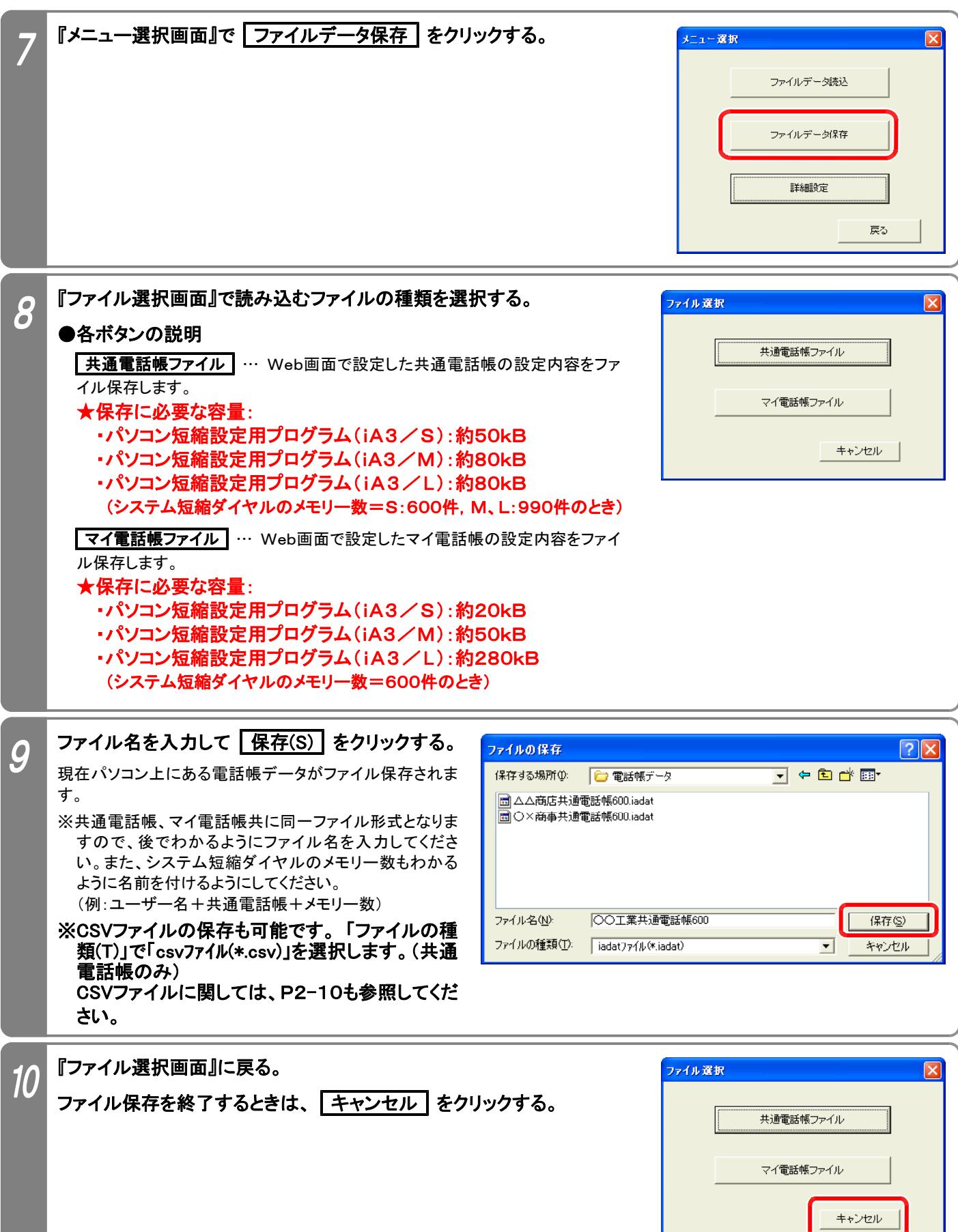

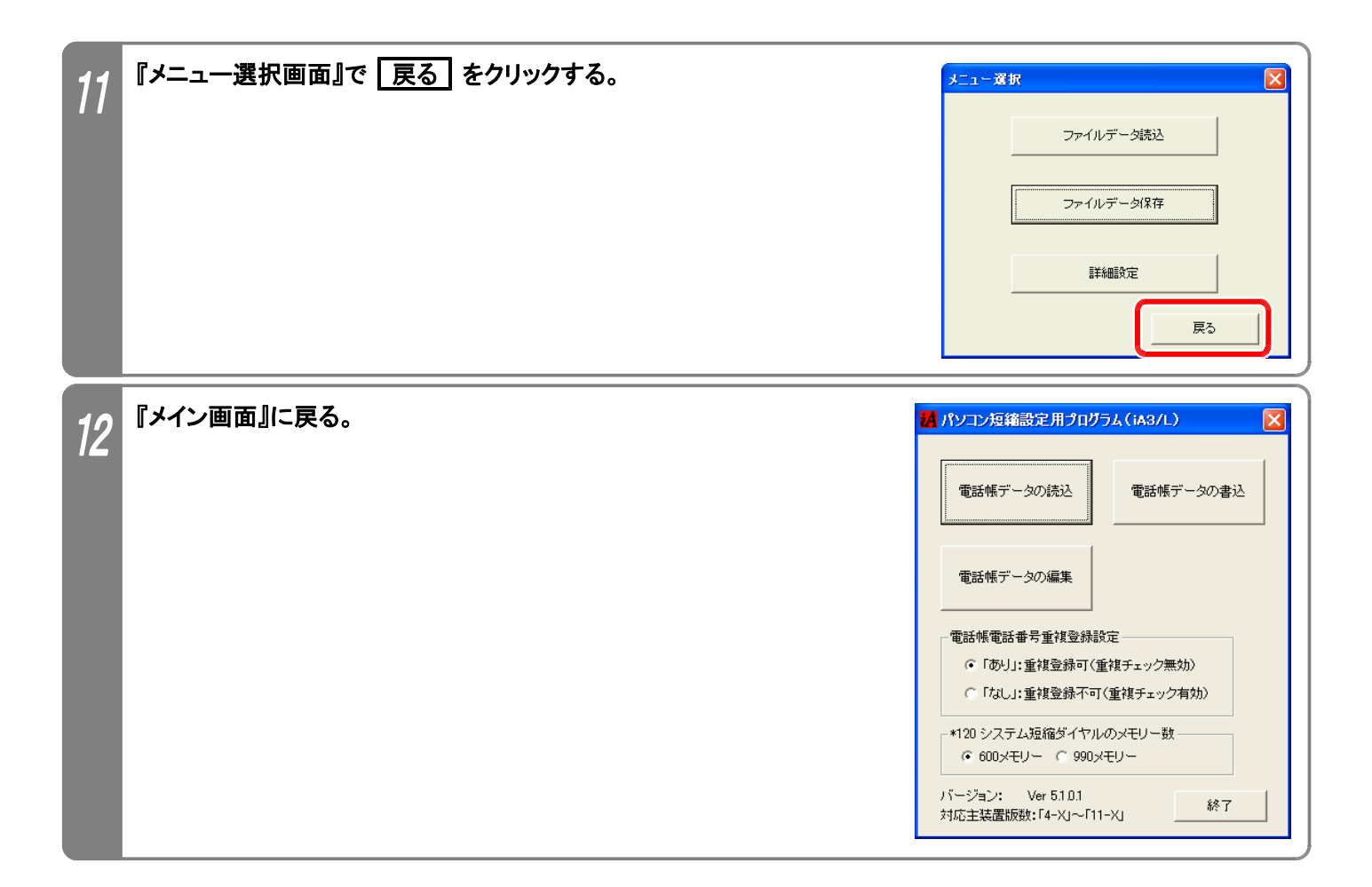

### (1)ファイルの作成方法

EXCEL等で作成した電話番号一覧を利用することができます。(共通電話帳のみ可能) ※EXCEL等の使用方法は各アプリケーションの説明書等を参照してください。

下記手順で電話番号一覧を作成/編集してください。

#### ①下記に示すフォーマットで電話番号一覧を作成/編集する。 (全てのセルの書式を「文字列」に設定してから作成/編集してください。)

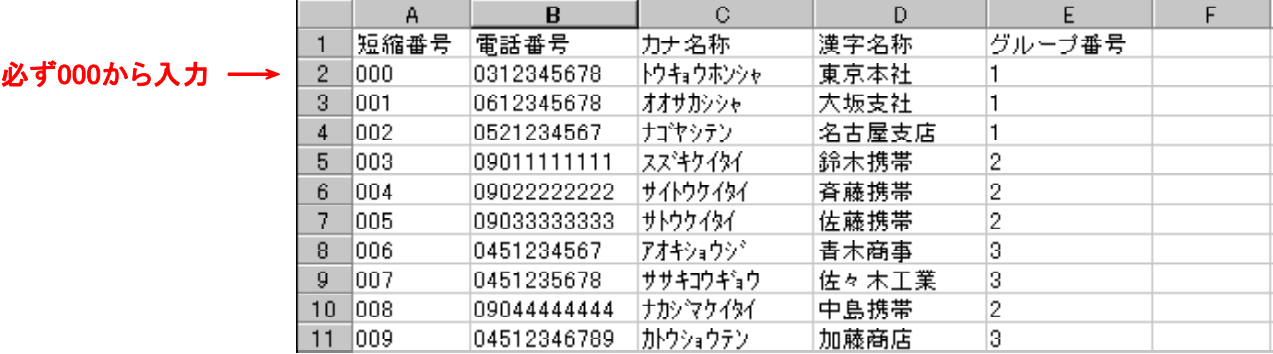

●1行目: 短縮番号、電話番号、カナ名称、漢字名称、グループ番号の文字(全て全角)を上記の順番通りに入力します。 ●短縮番号: 000からの連番を半角数字で入力します。

#### データを入力した行は、必ず入力してください。 全ての短縮番号を入力する必要はありません。(先頭の000は必須)

●電話番号: 電話番号を入力します。半角数字24文字まで。

●カナ名称: 電話帳検索で使用するカナ名称をスペースを入れずに入力します。半角20文字まで。

- ●漢字名称: 相手名称をスペースを入れずに入力します。全角10文字(半角20文字)まで。
- ●グループ番号:短縮のグループ番号1~7を半角数字で入力します。
- ★カナ名称・漢字名称に半角の「"」、「¥」、「く」、「>」は使用しないでください。
- ★入力文字にカンマ「,」は使用しないでください。 また、指定されているセルは必ず入力し、上記以外のセル にはデータを入力しないでください(住所データ等)。
- ★指定以外のフォーマットで作成した場合や、上記の入力条件に従わずに作成したファイルは利用できませ ん。 既に作成済の電話番号一覧がある場合は、指定のフォーマットに編集し直してください。

### ★各項目にて指定文字数を超えている場合、超えている部分は本プログラムで取得することはできませんの で注意してください。

#### ②作成/編集が済んだら、CSV形式で保存する。

※CSV形式の他、EXCEL等の通常の型式でもファイル保存することをお勧めします。 CSV形式のファイルをEXCELで読み込んだ場合、電話番号欄の先頭の「0」が削除されますので、後日編集 作業を行う場合は通常の型式で保存したファイルを利用した方が便利です。

### (2)本プログラムで保存したCSVファイルの読込方法

EXCELでCSVファイルを直接読み込むと、電話番号欄の先頭の「0」が削除されますので、下記操作を行ってくだ さい。(一旦、txtファイルに変更します。)

①エクスプローラ等で、読み込みたいCSVファイルの拡張子を「txt」に変更する。

#### ②EXCELで拡張子を「txt」に変更したファイルを開く。(必ず、EXCELの操作でファイルを開いてください。)

#### ③画面の指示に従って、操作する。

●元のデータの形式:「カンマやタブなどの区切り文字によってフィールドごとに区切られたデータ」を選択します。 ●区切り文字:「カンマ」を選択します。 ●列のデータ形式: 全てのデータ項目を「文字列」にします。

#### ④ 完了(F) をクリックし、ファイルが開けたら上記(1)に従って編集作業を行う。

★編集を行う前に、1行目(12桁の数字が記載されている行)は必ず削除してください。上記(1)の①に示すフ ォーマットでないと、本プログラムでCSVファイルを読み込むことができません。

# 5.電話帳データの書込~プログラムの終了

パソコン側の電話帳データを主装置に書き込みます。 ※共通電話帳およびマイ電話帳は一括で書き込みます。

●事前確認 (工事・保守マニュアルを参照してください。) (1)主装置とパソコンは接続されているか? (2)主装置側のデータ設定アプリ用ポート設定はポートオープンになっているか?( \*9403) (3)主装置のIPアドレス(\*9400)を変更した場合、主装置の電源のOFF/ONを行ったか?

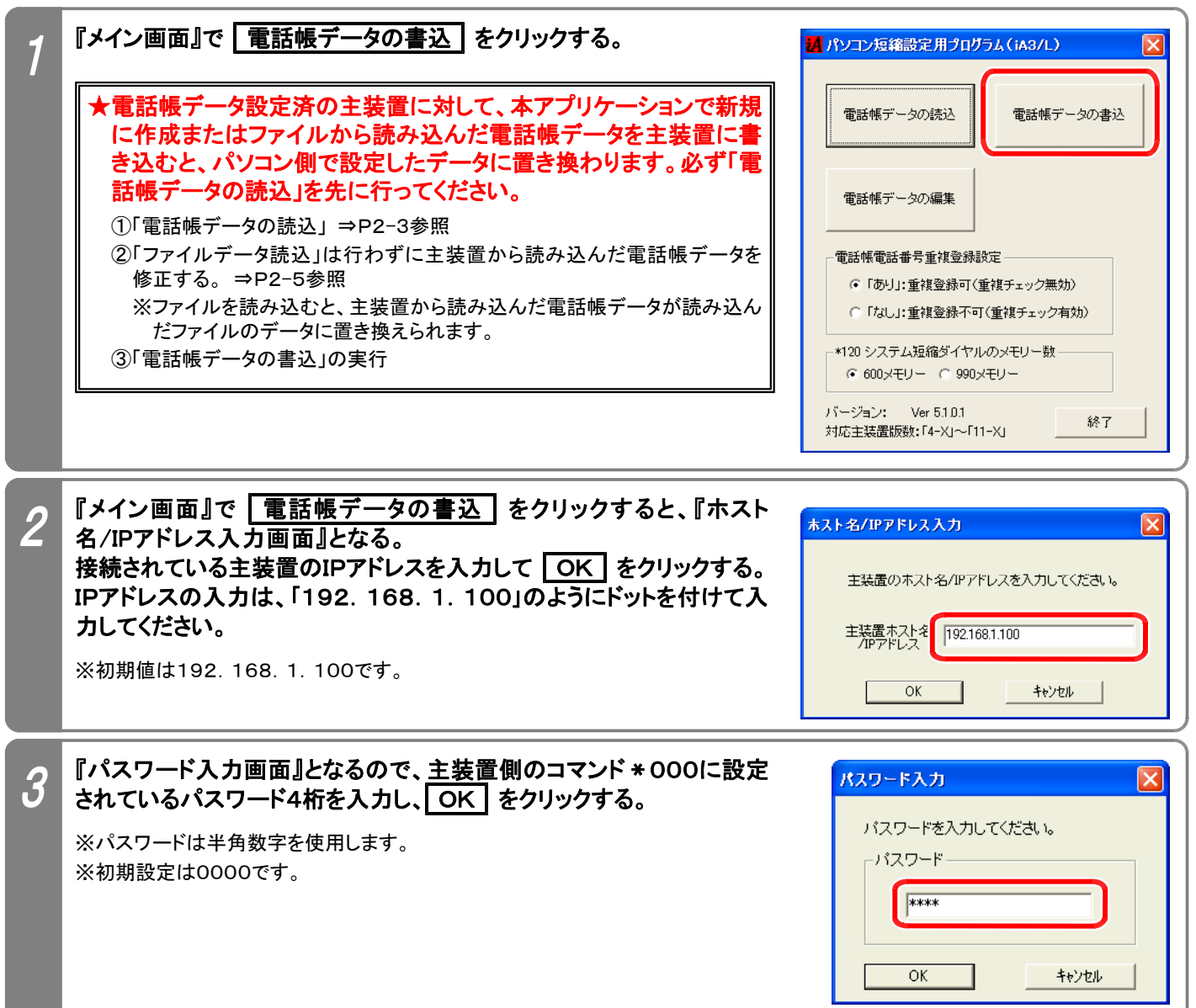

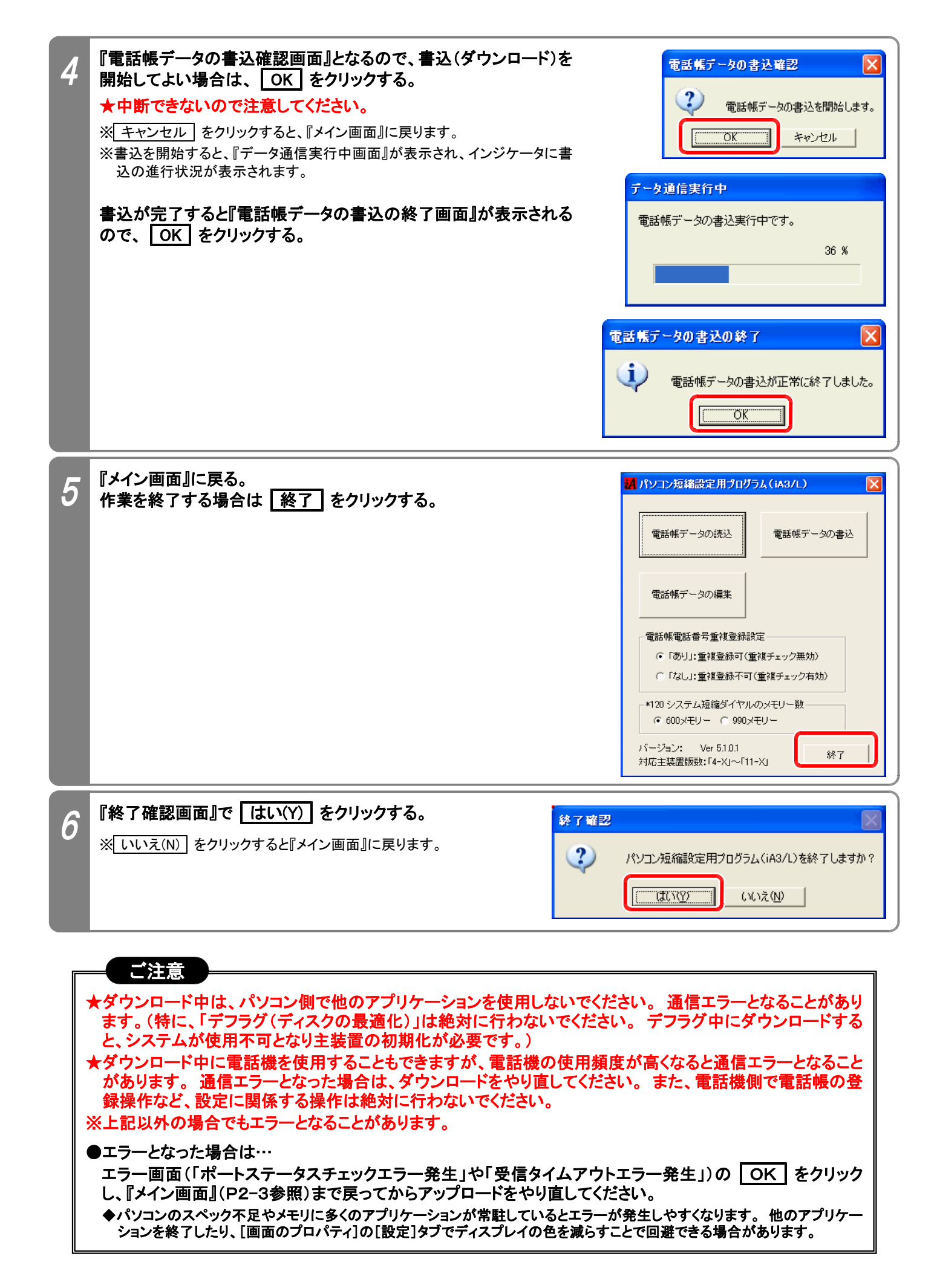